Krok 1.

Przechodzimy na stronę www.zoom.us

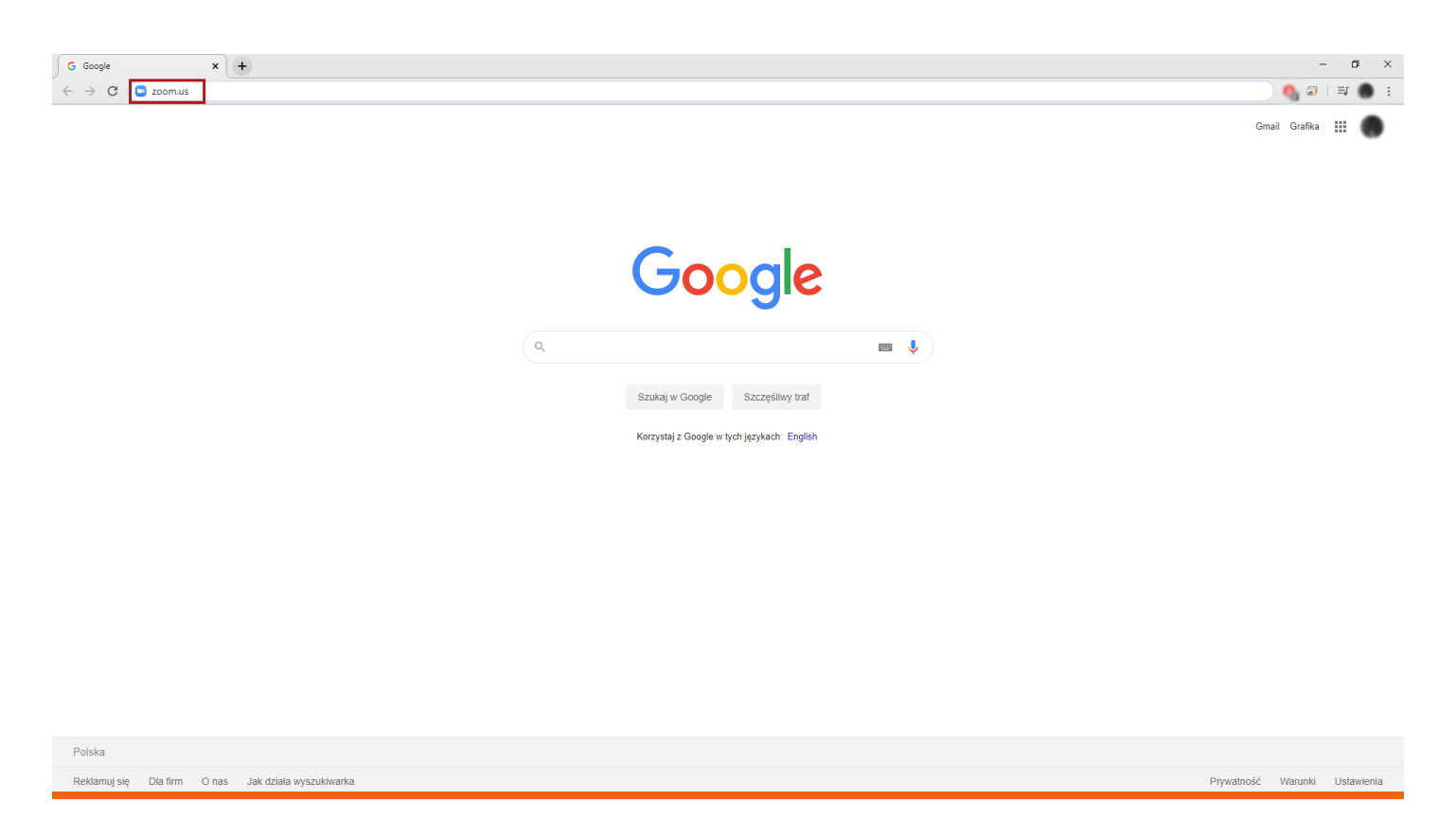

# Krok 2.

W prawym górnym rogu strony rozwijamy zakładkę "Resources" ,następnie klikamy opcję "Download Zoom Client".

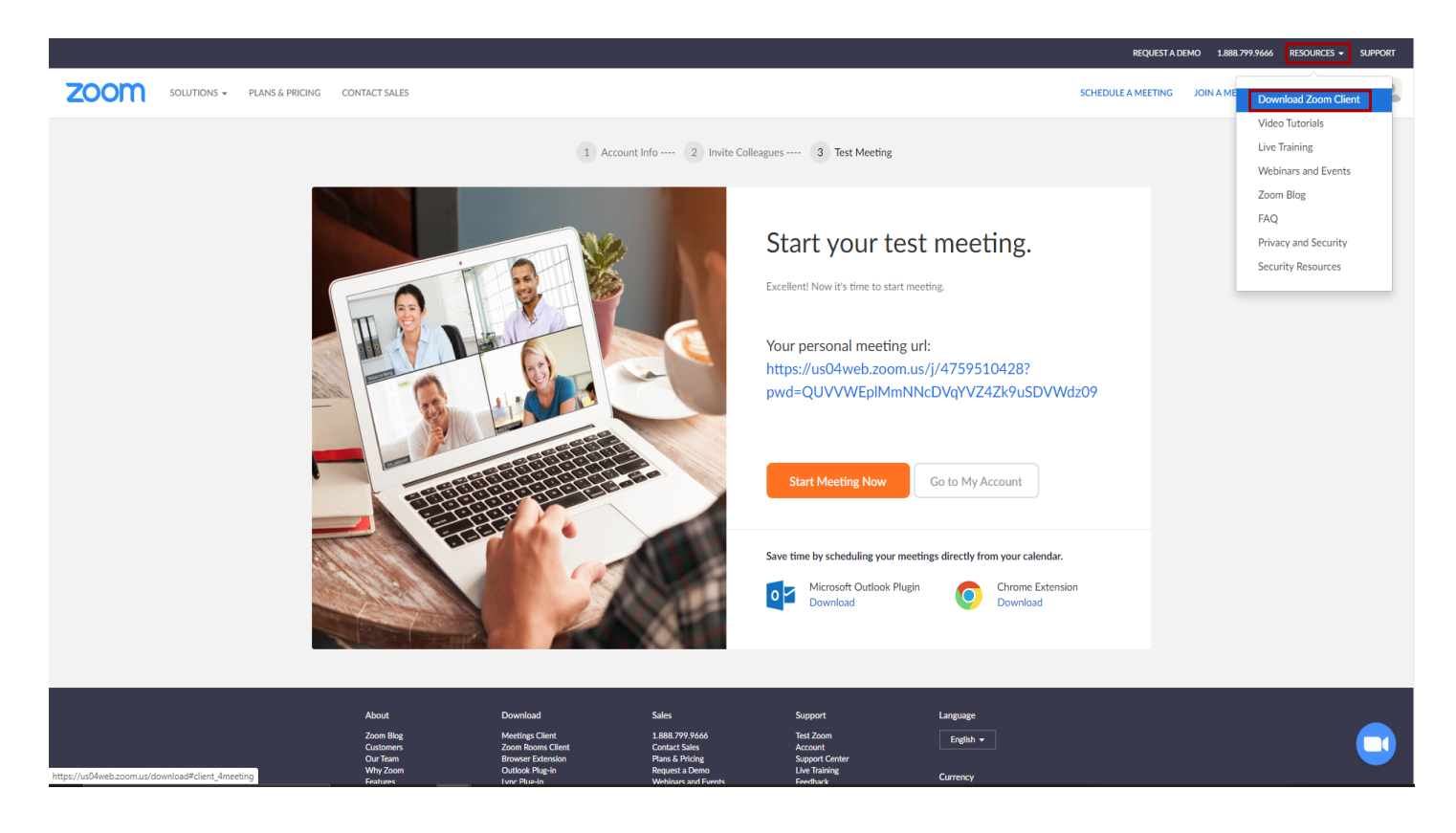

# Krok 3.

 Aby pobrać platformę zoom, wybieramy pierwszą opcję od góry "Zoom Client For Meetings".

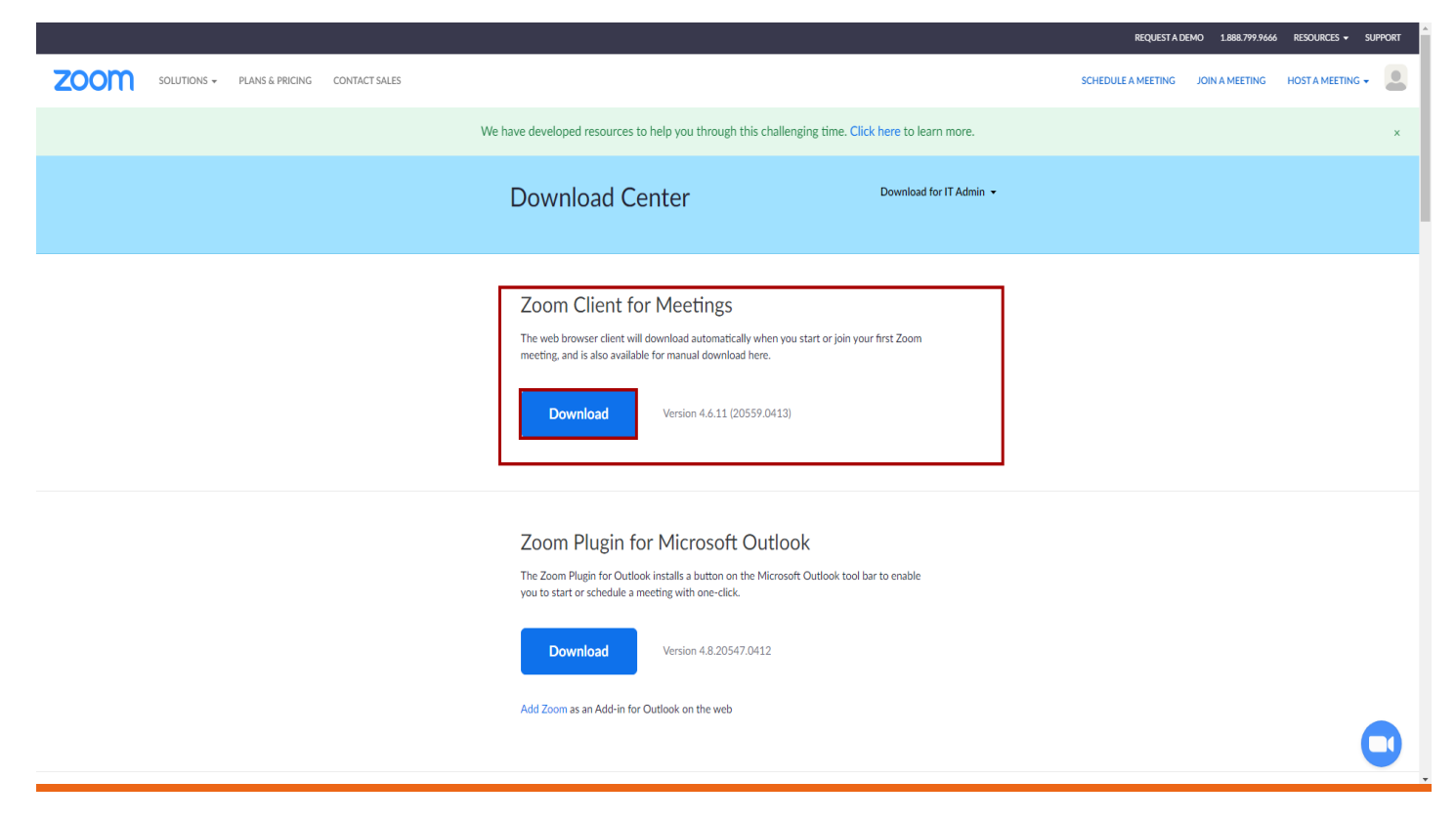

#### Krok 4.

 Po pobraniu, otwieramy plik instalacyjny następnie przechodzimy proces instalacji oraz akceptujemy politykę platformy zoom.

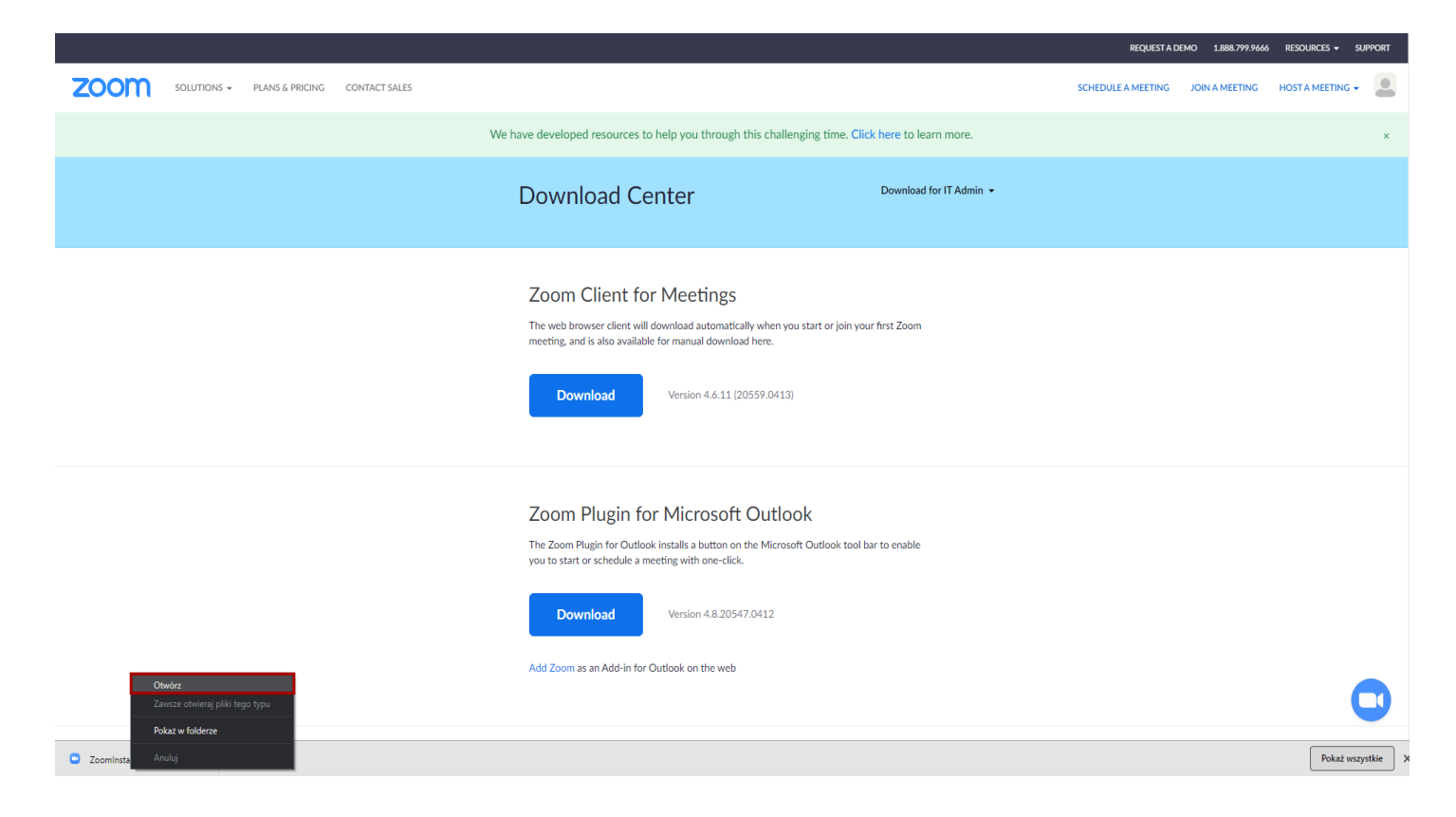

## Krok 5.

Aby dołączyć do szkolenia klikamy przycisk "Join a Meeting".

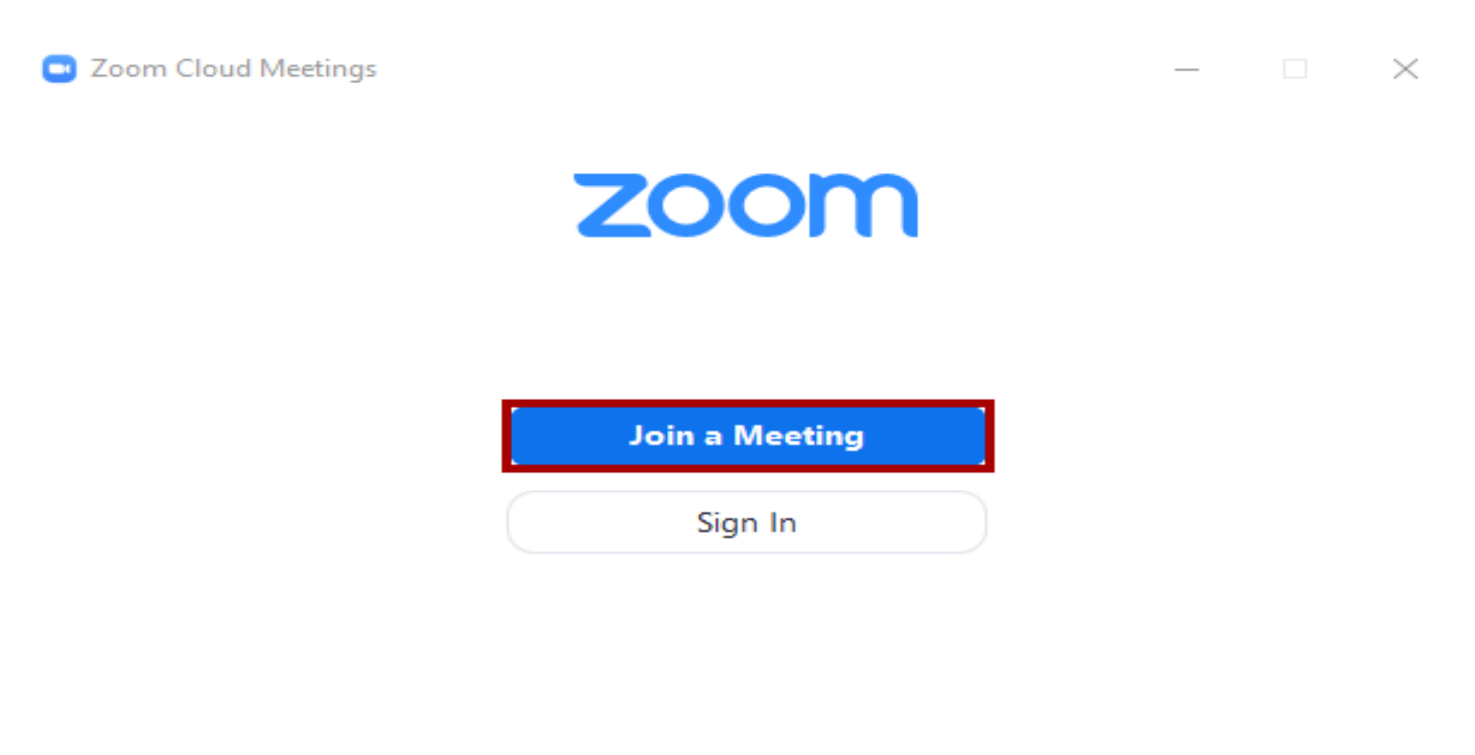

Version: 4.6.11 (20559.0413)

## Krok 6.

 Przed następnym krokiem otwieramy mail, który otrzymaliśmy od Trenera prowadzącego lub koordynatora szkolenia, w którym mamy potrzebne dane do dołączenia.

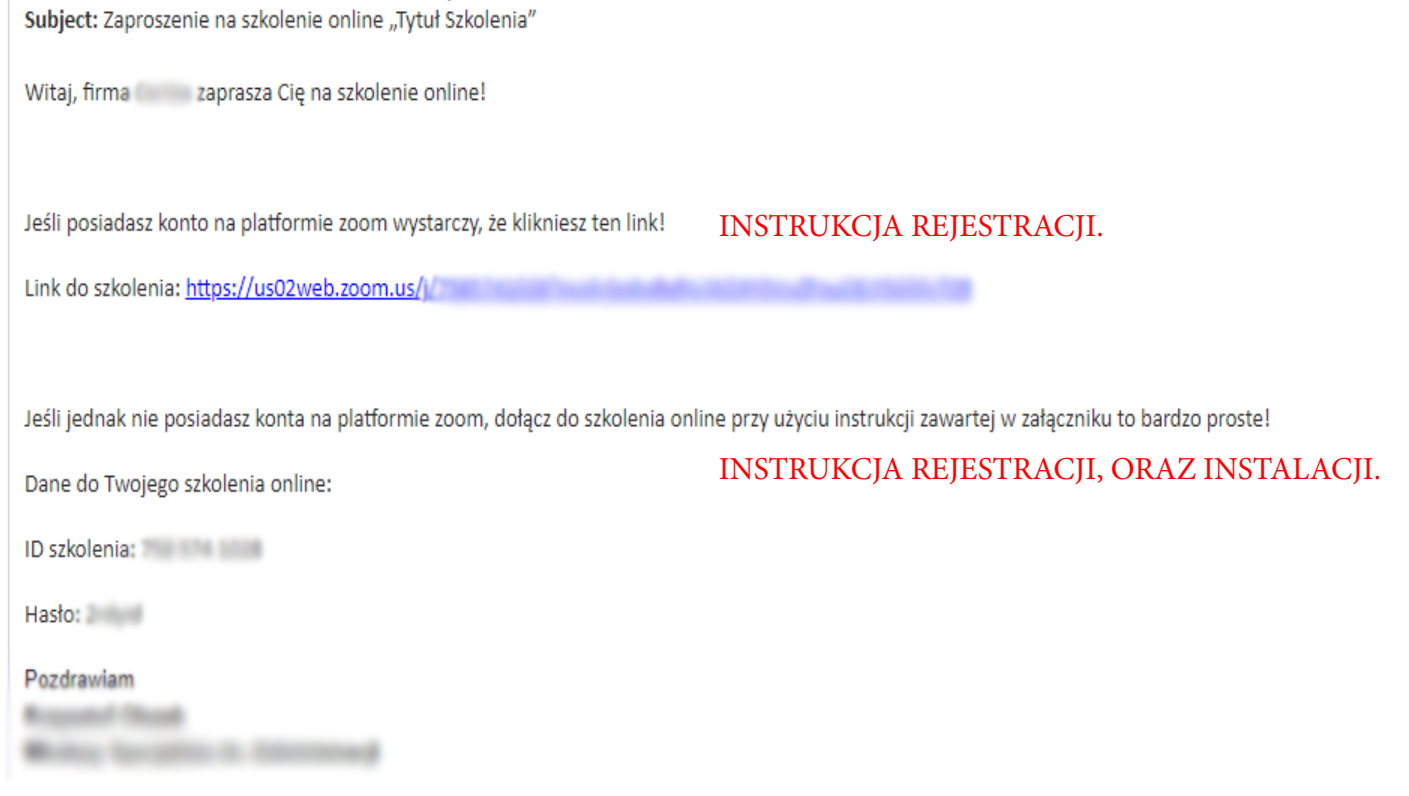

# Krok 7.

 Wypełniamy kolejno pola 1. ID Szkolenia 2. Imię i Nazwisko. Dodatkowo możemy zaznaczyć opcję "Remember my name for future meetings" ,aby zapamiętało nasze Imię i nazwisko logując się w przyszłości na szkolenia.

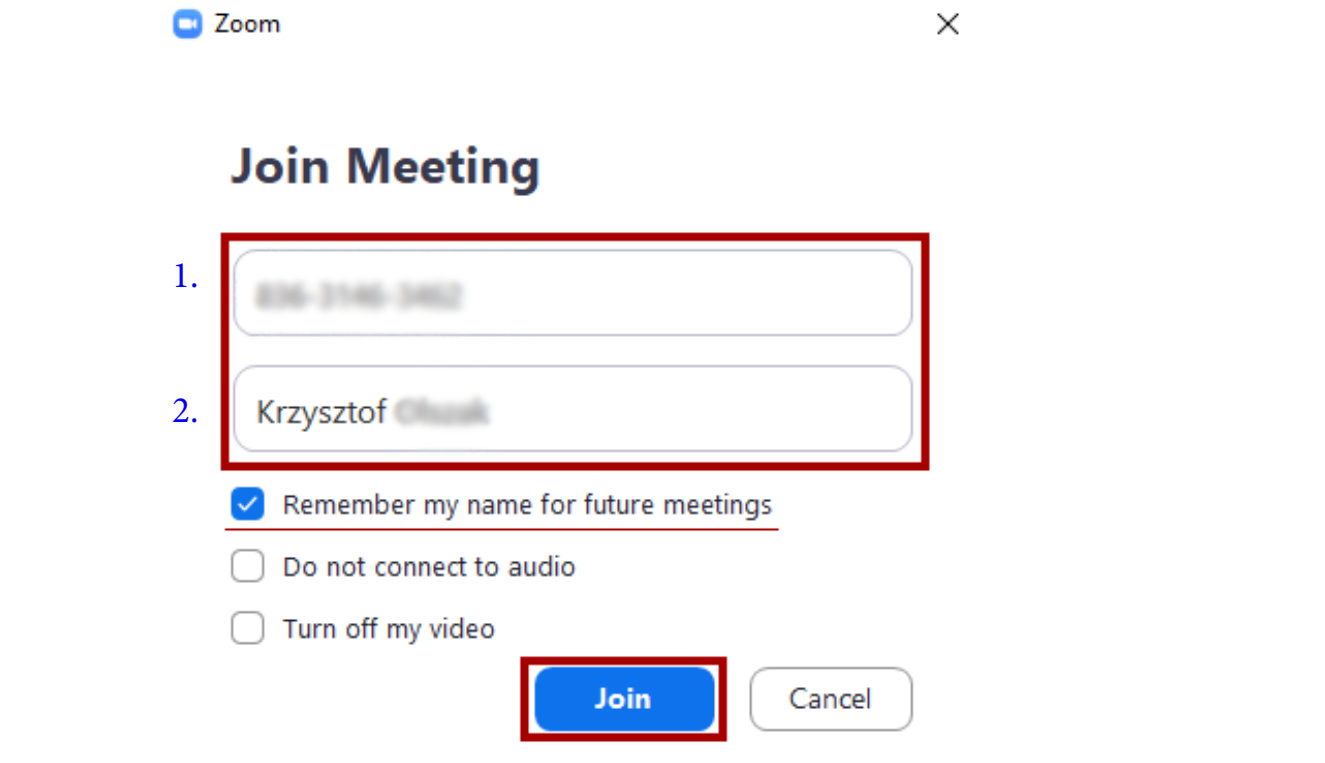

#### Krok 8.

 Ostatnim krokiem jest wpisanie Hasła do szkolenia, które jest podane w mailu i zatwierdzenie przyciskiem"Join Meeting".

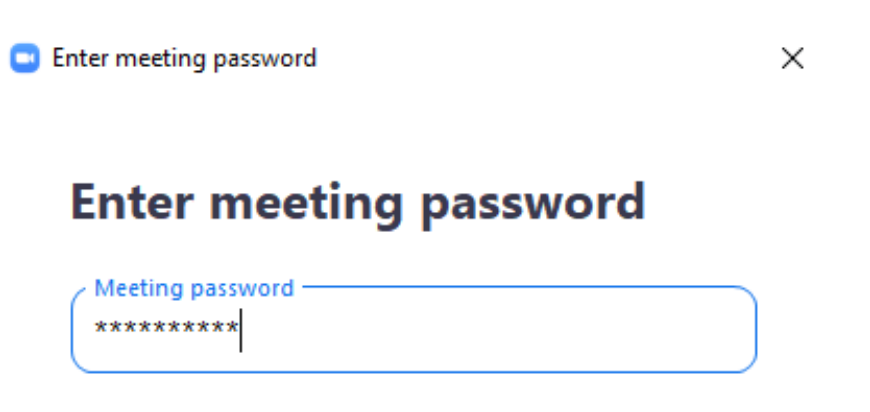

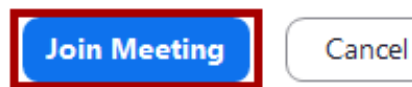